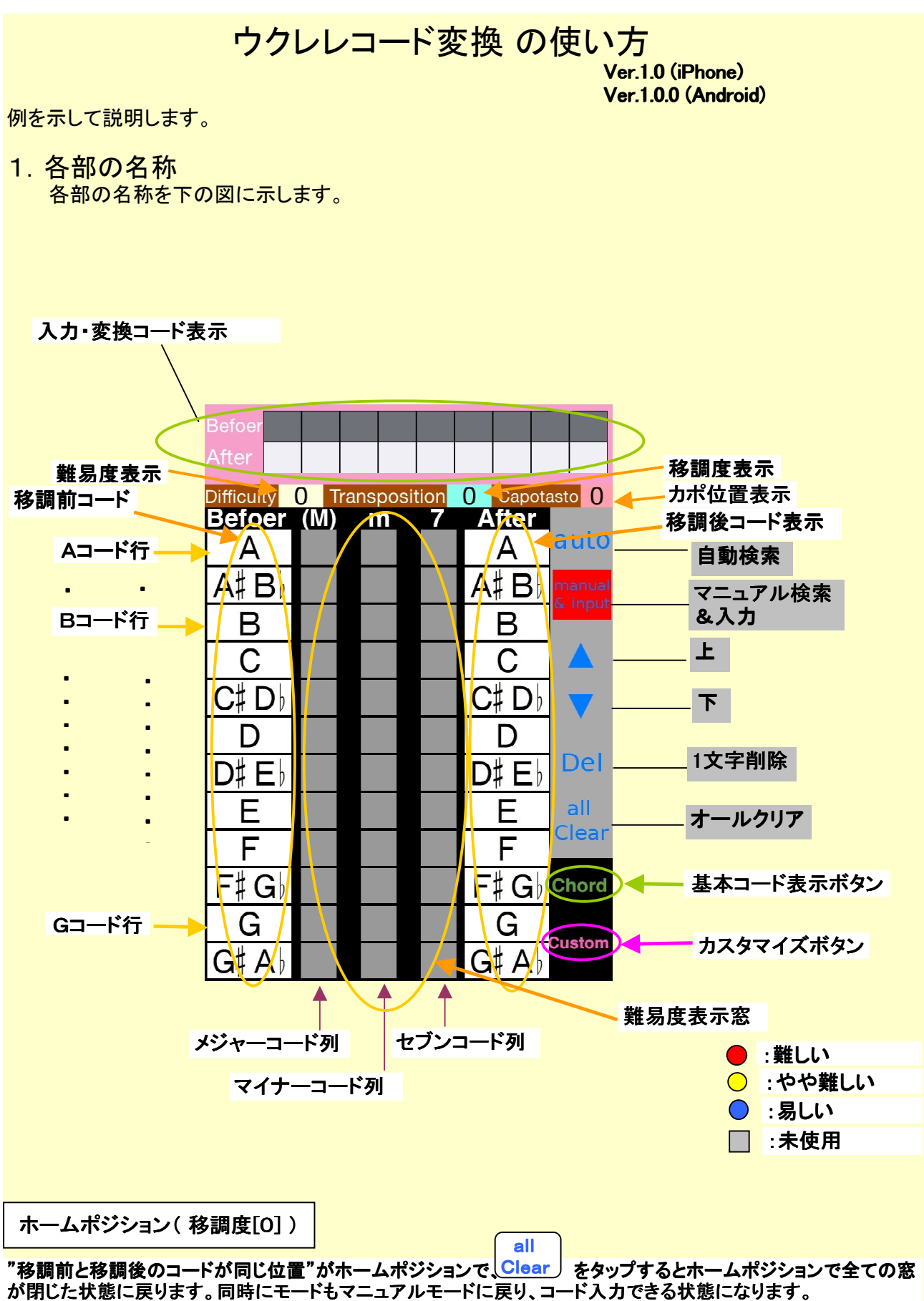

入力・変換結果表示 ・変換結果表示の内容もクリアされます。 上の写真の状態です。

## 2.楽譜の準備 ・

.......<br>押さえられないコードがあったり、演奏すると音が高すぎたり低すぎたりして 歌えない、など変換したい楽譜を準備する。 以下に楽譜例(ウクレレそうそう)を示します。

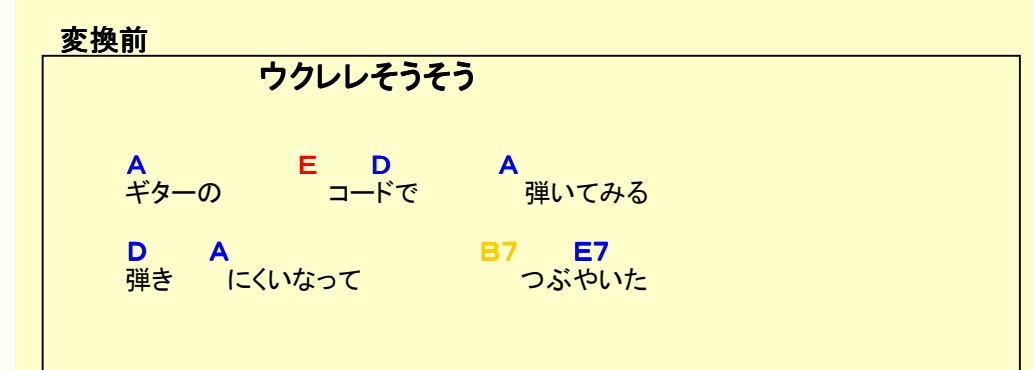

3. 初期状態 (ホームポジション) 全ての窓が閉じて、カポ位置が0の状態。 ボタンをタップするとこの状態になります。 (写真1参照) all **Clear** 

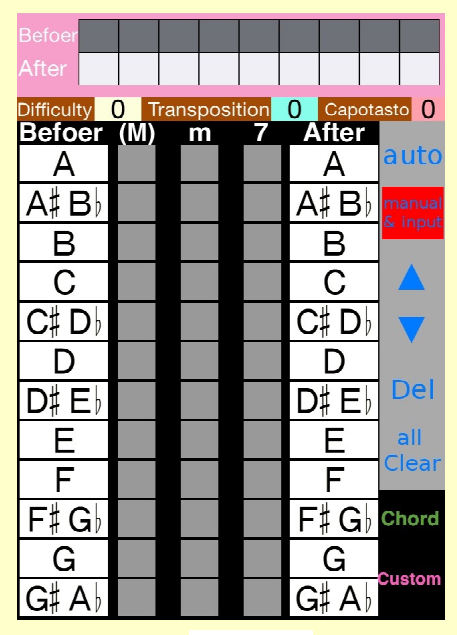

[写真1]

- 4.変換したいコードを入力する 変換したい楽譜で使用されている全てのコードを入力する。 変換するコードのメジャー:(M)、マイナー:m、セブン:7の別で 縦の列を選び、A、A#、B、C、・・・G#、の別で行を選ぶ。 行と列の合った窓をタップして入力する。
- ①A (M)の列のA行の窓をタップする。 ②E (M)の列のE行の窓をタップする。 ③D (M)の列のD行の窓をタップする。 ④A (M)の列のA行の窓をタップする。 ⑤D (M)の列のD行の窓をタップする。 ⑥A (M)の列のA行の窓をタップする。 ⑦B7 7の列のB行の窓をタップする。 ⑧E7 7の列のE行の窓をタップする。 入力・変換結果表示の上段に入力したコードが表示される。 こまちがえて入力した場合は Del | で1文字削除できる。
	- 50コードまで入力可能で、左右にスクロールできる。 **♭のコードは#で表示されます。Ab7→ G#7** (写真2参照)

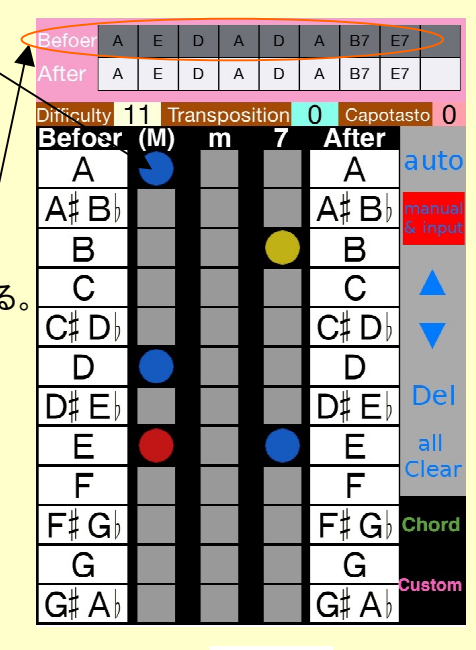

[写真2]

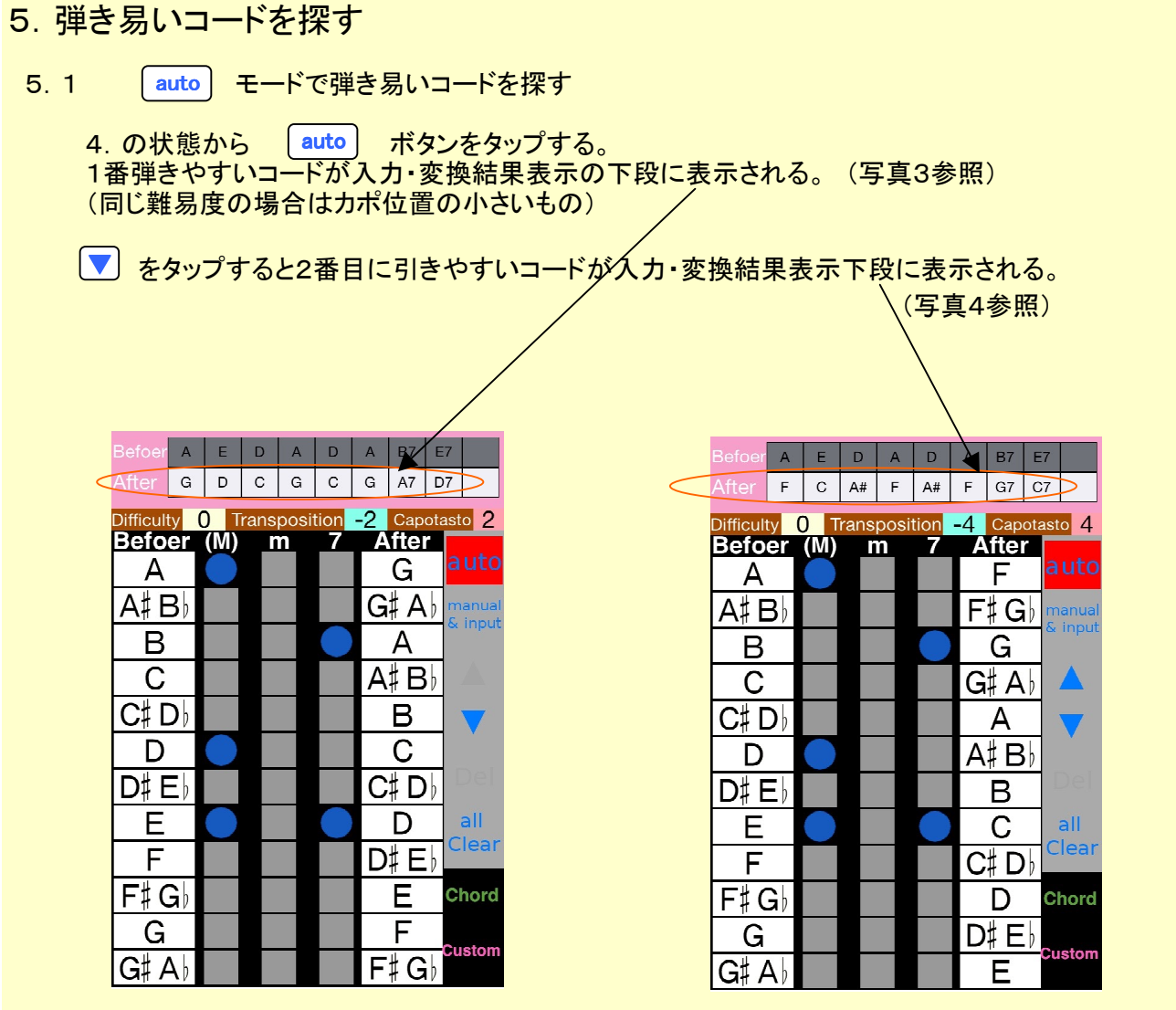

[写真3] [写真4]

manual

<mark> 5. 2 |&input</mark> | モードで弾き易いコードを探す

 入力したオリジナルコードが入力・変換結果表示上段に 変換したコードが入力・変換結果表示下段に表示される。

 ① 4.の状態で開いた窓の下の色を見る。(写真2参照) 赤い丸が1ケあるので弾きにくいコードが1種類あることが分かる。 カポ位置:0 ② を1回タップして、開いた窓の下の色を見る。 ▼ 赤い丸が2ケあるので弾きにくいコードが2種類あることが分かる。 カポ位置:1 ③ をもう1回タップして、開いた窓の下の色を見る。 ▼ ▼ 全て青い丸で、全てのコードが弾きやすいことが分かる。(写真3参照) カポ位置:2 ④ をもう1回タップして、開いた窓の下の色を見る。 ▼ 赤い丸が1ケあるので弾きにくいコードが1種類あることが分かる。 カポ位置:3 ⑤ をもう1回タップして、開いた窓の下の色を見る。 ▼ ┃全て青い丸で、全てのコードが弾きやすいことが分かる。(写真4参照) カポ位置:4 ⑥ をもう1回タップして、開いた窓の下の色を見る。 ▼ 赤い丸が1ケあるので弾きにくいコードが1種類あることが分かる。 カポ位置:5 ⑦ をもう1回タップして、開いた窓の下の色を見る。 ▼ 赤い丸が1ケあるので弾きにくいコードが1種類あることが分かる。 カポ位置:6 ⑧ をもう1回タップして、開いた窓の下の色を見る。 ▼ 全て青い丸で、全てのコードが弾きやすいことが分かる。 カポ位置:7 ⑨ をもう1回タップして、開いた窓の下の色を見る。 ▼ 赤い丸が2ケあるので弾きにくいコードが2種類あることが分かる。 カポ位置:8 ⑩ をもう1回タップして、開いた窓の下の色を見る。 ▼ 全て青い丸で、全てのコードが弾きやすいことが分かる。 カポ位置:9 ⑪ をもう1回タップして、開いた窓の下の色を見る。 ▼ 赤い丸が1ケあるので弾きにくいコードが1種類あることが分かる。 カポ位置:10 ⑫ をもう1回タップして、開いた窓の下の色を見る。 ▼ 黄色い丸が1ケあるので少し弾きにくいコードが1種類あることが分かる。 カポ位置:11

 注:どの位置にしても赤い丸がある場合は全てを弾きやすく変換することができません。 赤の一番少ない変換を択んで、残った赤のコードを練習するしかありません。

## 6.コードを変換する

 6.1 カポを使って変換前と同じ音程で演奏する場合 ①5でさがした弾きやすいコードの組み合わせの中の、カポ位置の小さいものを択ぶ。

 入力したオリジナルコードが入力・変換結果表示上段に 変換したコードが下段に表示されている。

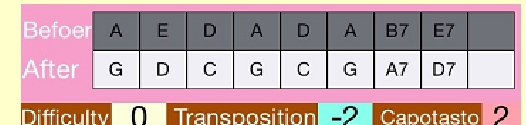

②変換したコードに楽譜を書き換える。

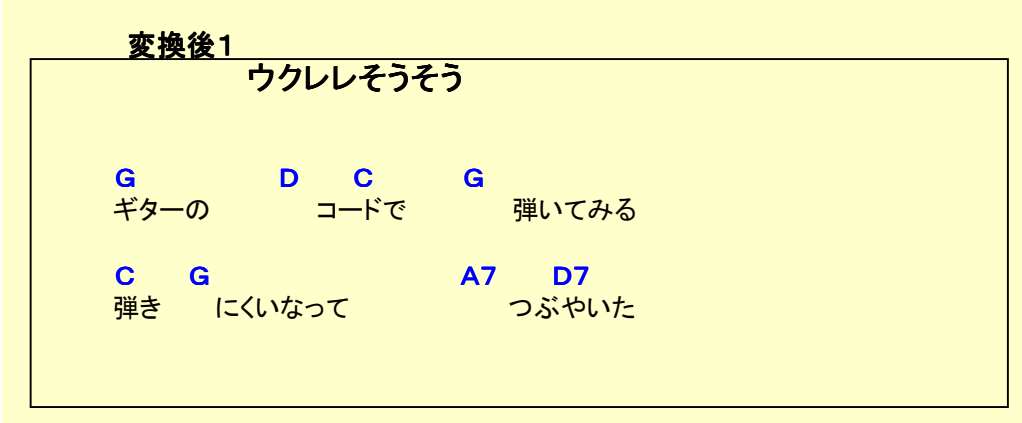

 ③カポを2フレットに装着する。 ④書き換えたコードで演奏する。

6.2 音程を変更して演奏する場合

 ①6.1の変換をしてカポを装着せずに演奏すると、移調度表示窓の数字分、音程が変化する。 この場合-2度なので2度音程が低くなる。

 ②5.2-⑤で見つけたコードの組み合わせ(写真4参照)に変更し、カポを装着せずに演奏すると、 4度音程が低くなる。

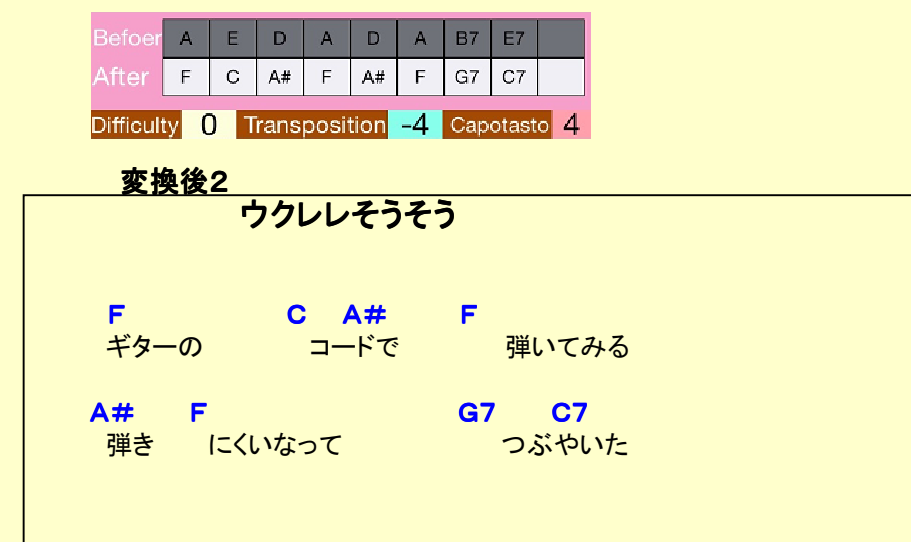

## 7.コードの弾き難さをカスタマイズする

 初期状態では一般的なコードの押さえ易さになっています。 練習して上達した場合や、個人の得て不得手によって一般的なコードの押さえ易さと異なる場合 カスタマイズボタンで、個人に合わせてカスタマイズできます。 例えば、Bmは黄色(やや弾きにくい)になっていますが、うまく弾ける場合は青色に、 まったく弾けない場合は赤にすることでより個人に合った変換ができます。

① Custom <sub>をタップする。</sub>(写真5参照) ②変えたいコードの丸印をタップする。 (写真6参照)<br>( ● ● ● ● ● ● ● ● ・・・に順番に変 ( ○→ ○→ ●→ ● …に順番に変化します) 例 Bmが確実に演奏できるようになった場合 - Dinix maxialises = Dinix maxialises → Dinix maxialises → Dinix maximum → Dinix maximum → Dinix maximum → Dinix m<br>- Dinix maximum → Dinix maximum → Dinix maximum → Dinix maximum → Dinix maximum → Dinix maximum → Dinix ③カスタマイズ画面の Done をタップする。

(標準に戻したい時は Standard をタップする)

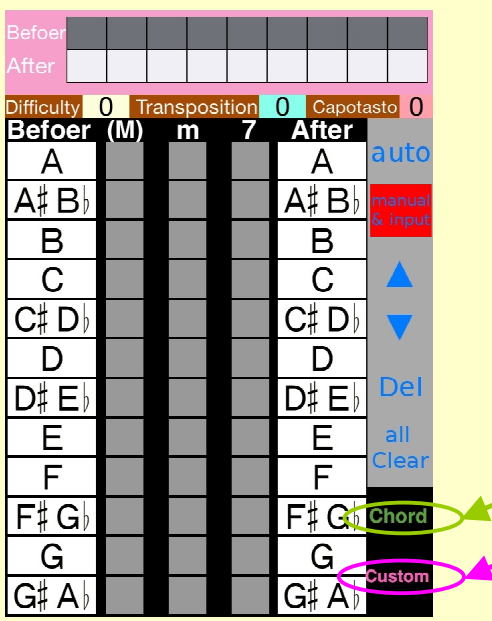

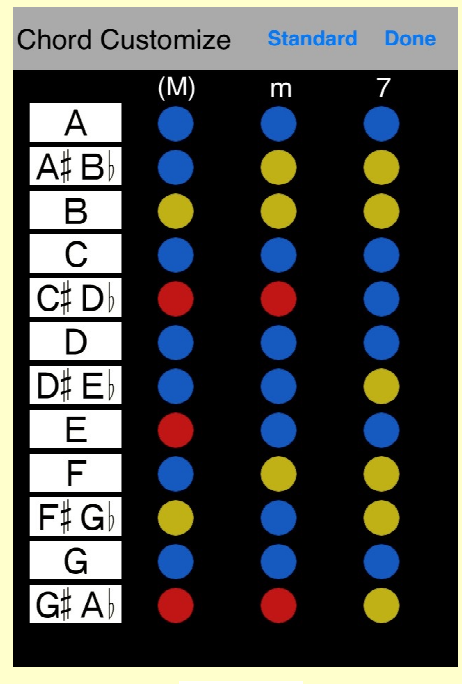

**[写真5] [写真6]** [写真6]

## 8.基本コード表

-<br>- 基本コード表示ボタンをタップすると基本コード表が表示されます。

**\_\_ ① \_\_\_\_\_\_\_\_\_\_\_\_\_\_**をタップする。(写真5参照) ②基本コード表が表示されます。 (写真7参照) **Chord** 

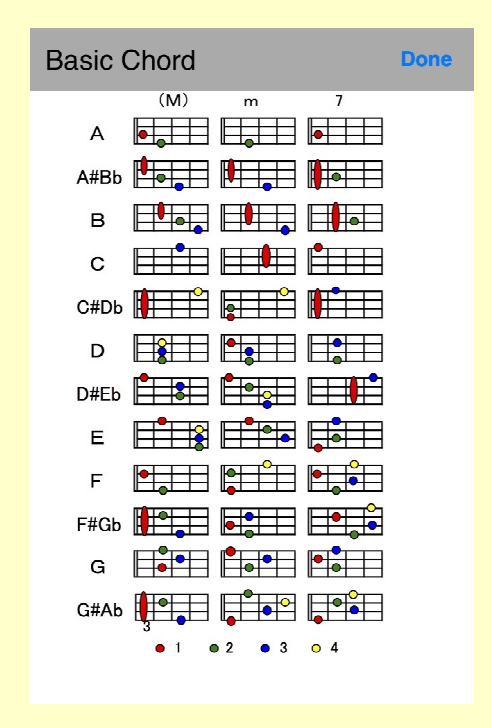

[写真7]